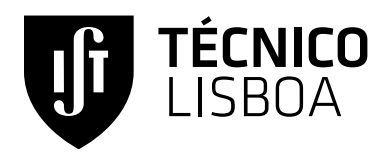

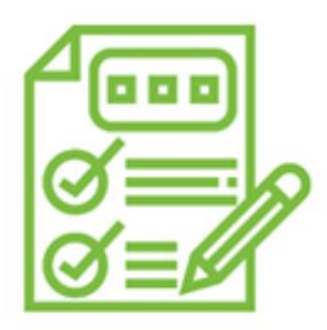

Manual do Aluno

## **ExonlineX**

**Carlos Santos Silva**

**Alexandra Moutinho**

**Ana Moura Santos**

Junho 2020 (v2.1)

# CONTROLO DE VERSÕES

i

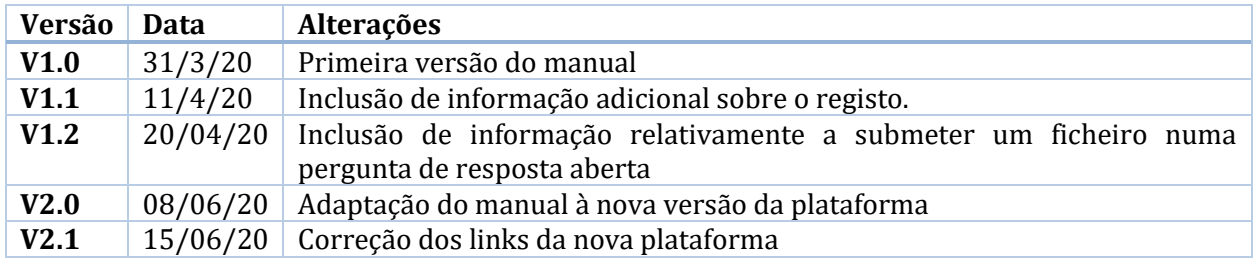

## PREFÁCIO

O projeto ExonlineX, iniciado no ano letivo de 2019/2020 no âmbito da iniciativa "Projetos de Inovação Pedagógica" do Conselho Pedagógico do IST, tem como objetivo a implementação de exames online utilizando a plataforma MOOC Técnico [\(exams.elearning.tecnico.ulisboa.pt\)](https://exams.elearning.tecnico.ulisboa.pt/).

Durante o segundo período de 2019-2020, no âmbito do estado de exceção introduzido pelo COVID-19, foi feita uma atualização à plataforma de base que introduz novas funcionalidades, robustez e segurança. Assim, desde junho de 2020 a plataforma passou a funcionar num novo domínio autónomo [exams.elearning.tecnico.ulisboa.pt.](https://exams.elearning.tecnico.ulisboa.pt/)

Este manual, feito para os alunos das unidades curriculares, pretende descrever passo-a-passo o processo de registo na plataforma e respostas aos exames (provas de avaliação) online.

Carlos Santos Silva

[carlos.santos.silva@tecnico.ulisboa.pt](mailto:carlos.santos.silva@tecnico.ulisboa.pt)

Alexandra Moutinho

[alexandra.moutinho@tecnico.ulisboa.pt](mailto:alexandra.moutinho@tecnico.ulisboa.pt)

Ana Moura Santos

[ana.moura.santos@tecnico.ulisboa.pt](mailto:ana.moura.santos@tecnico.ulisboa.pt)

# ÍNDICE

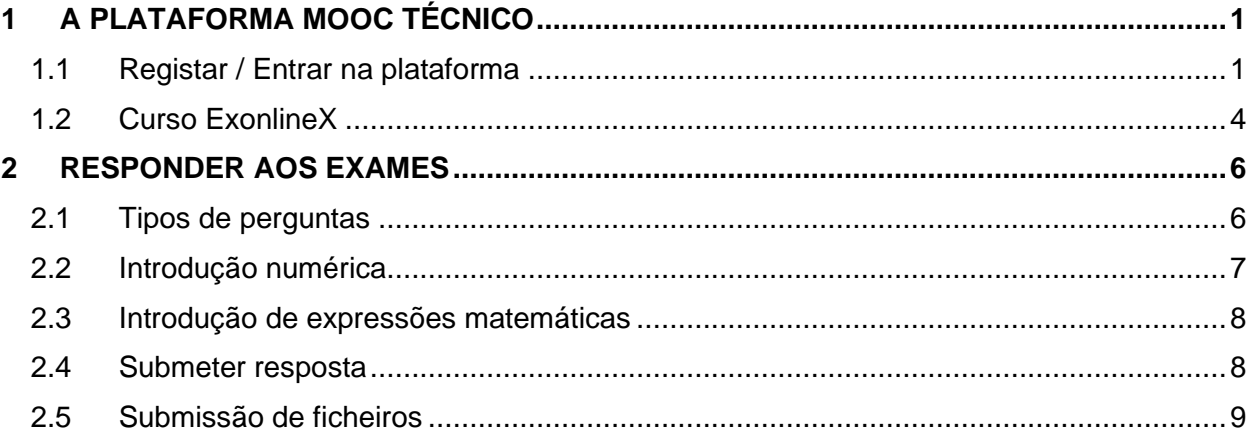

## <span id="page-4-0"></span>**1 A PLATAFORMA MOOC TÉCNICO**

### **1.1 Registar/Entrar na plataforma**

<span id="page-4-1"></span>A plataforma **ExonlineX** Técnico [\(exams.elearning.tecnico.ulisboa.pt\)](https://exams.elearning.tecnico.ulisboa.pt/) é a plataforma de desenvolvimento de avaliações online, desenvolvida sobre a plataforma do IST de cursos no formato Massive Open Online Courses (MOOC). Esta plataforma foi criada a partir da plataforma Open edX, a versão aberta da plataforma do edX1.

Os cursos na plataforma ExonlineX centram-se apenas na componente de avaliação.

A plataforma tem a possibilidade, durante o registo, de escolher a língua de base utilizada. Neste manual optou-se pela descrição da plataforma na língua portuguesa.

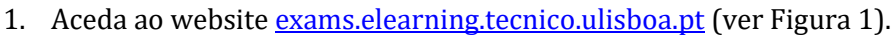

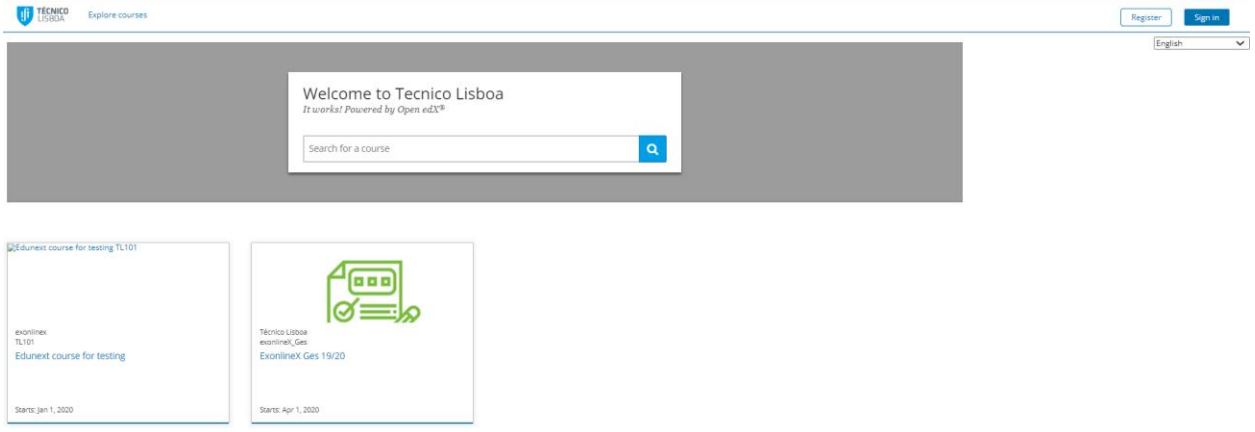

Figura 1 - Página com cursos disponíveis na plataforma MOOC Técnico

- <span id="page-4-2"></span>2. Escolha a língua de acesso (Português ou English<sup>2</sup>).
- 3. Caso não esteja registado ainda, faça "**Register**". Caso já esteja registado, salte para o passo 7.
- 4. Na página de registo [\(Figura 2\)](#page-5-0), escolha "**Create an account using Tecnico ID**".

**Como é uma plataforma para avaliações, não é possível registar ou entrar na plataforma sem ser através do Técnico ID.**

<sup>1</sup> <https://www.edx.org/>

<sup>2</sup> Neste manual optou-se por seguir a terminologia da plataforma em Inglês

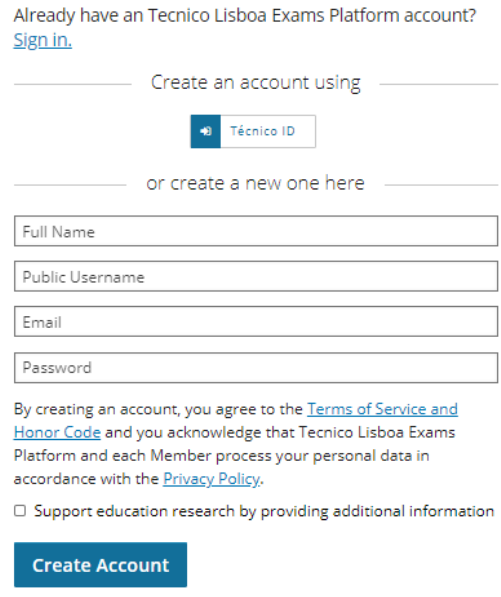

Figura 2 - Página de registo na plataforma

<span id="page-5-0"></span>5. Entre com as credenciais do IST [\(Figura 3\)](#page-5-1)

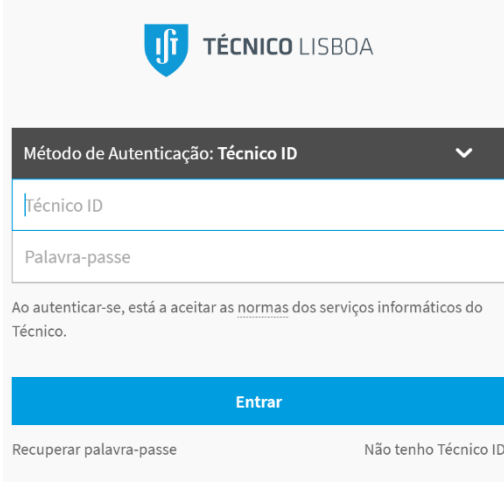

Figura 3 – Página de entrada com as credenciais do IST

<span id="page-5-1"></span>6. Na janela seguinte [\(Figura 4\)](#page-6-0), selecione "Lembrar a minha escolha" e depois "Aceitar", de forma a ligar o seu perfil do IST à plataforma.

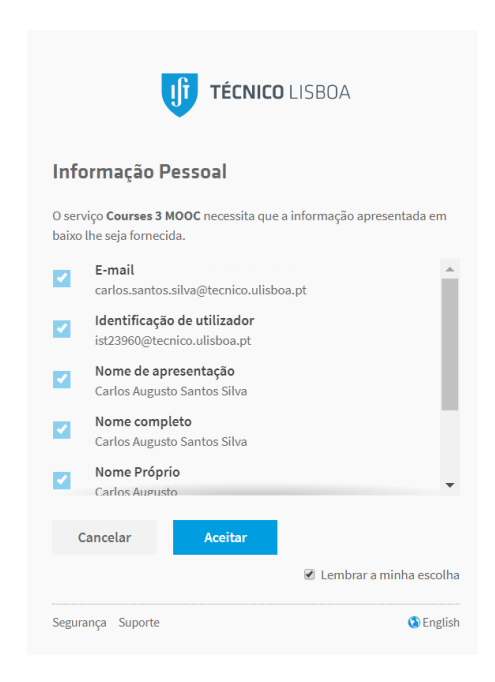

Figura 4 - Página de ligação do perfil do IST à plataforma.

- <span id="page-6-0"></span>7. Depois de registado, aceda à plataforma em exams.elearning.tecnico.ulisboa.pt e escolha "Iniciar Sessão".
- 8. Escolha a opção "Tecnico ID".

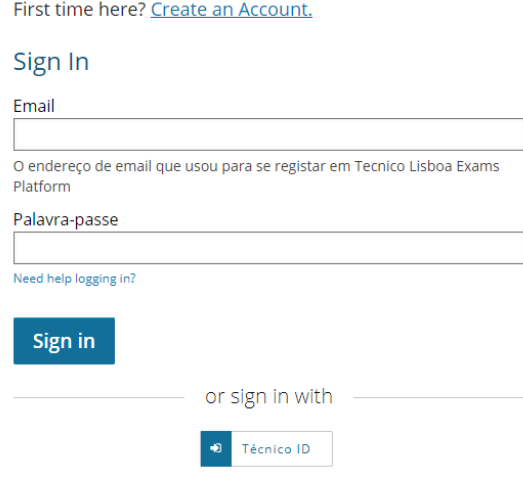

Figura 5 - Página de Início de Sessão da plataforma.

9. Entre com as credenciais do IST.

Finalmente, terá acesso ao separador "Courses", onde será possível visualizar o curso ExonlineX<sup>3</sup> para o qual foi previamente registado pelo respetivo responsável da UC, bem como os restantes cursos em que se tenha registado nesta plataforma [\(Figura 6\)](#page-7-1). Caso não veja o separador "Courses", clique no símbolo do Técnico Lisboa no canto superior esquerdo.

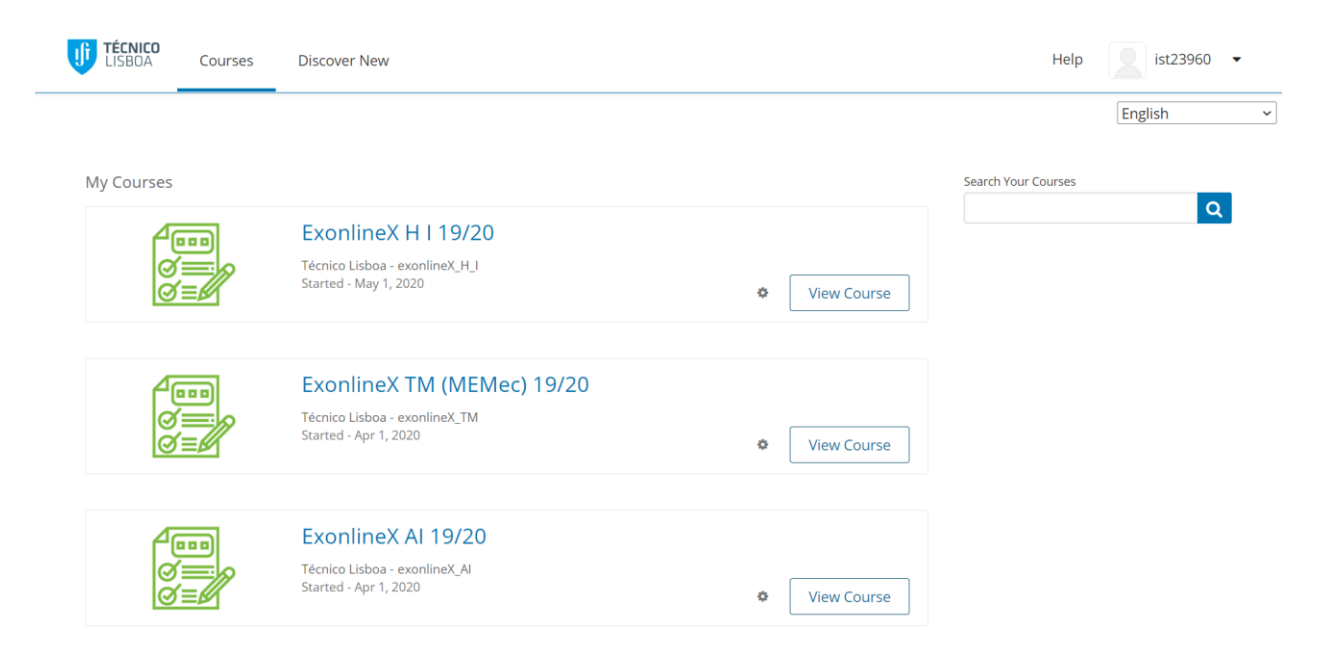

Figura 6 - Página e entrada na plataforma, após o registo ou entrada.

<span id="page-7-1"></span>**No caso de não conseguir visualizar o curso, contacte o responsável da UC e a equipa MOOC Tecnico [\(exonline@tecnico.ulisboa.pt\)](mailto:exonline@tecnico.ulisboa.pt).**

### <span id="page-7-0"></span>**1.2 Estrutura de um ExonlineX**

Ao aceder ao curso ExonlineX, tem acesso a 4 separadores:

- COURSES [\(Figura 7\)](#page-8-0)
- DISCUSSION (não disponível neste tipo de curso)
- PROGRESS

<sup>3</sup> ExonlineX é o curso de exemplo neste manual. O código dos cursos de avaliação será ExonlineX CC YY/YY onde CC será a sigla da UC e YY/YY o ano letivo. No exemplo d[a Figura 6](#page-7-1) corresponde ao curso de Controlo de Sistemas (CS) de 2019/2020.

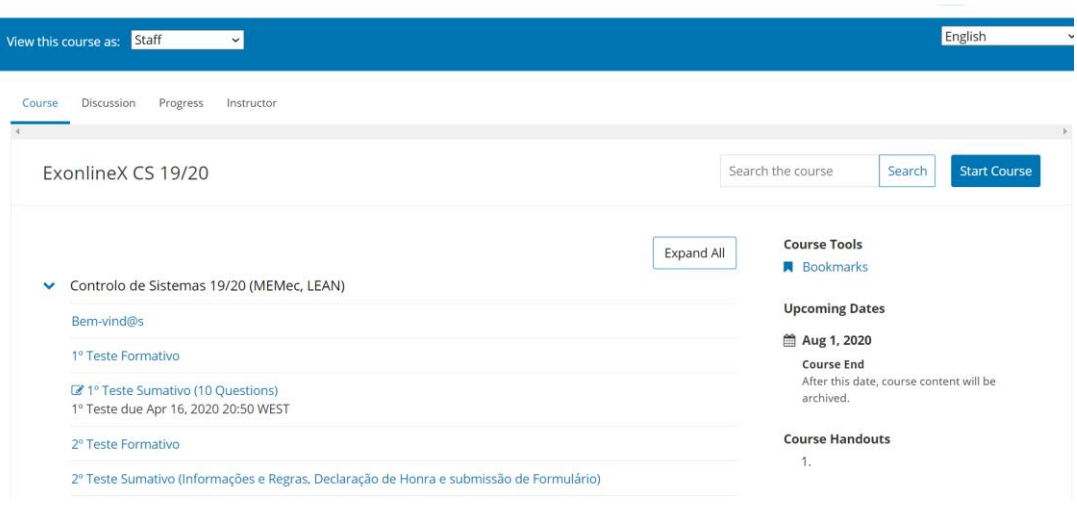

Figura 7 - Separador "COURSE" do curso ExonlineX CS 19/20

<span id="page-8-0"></span>No separador "COURSE vê disponíveis as diferentes opções de avaliação ao longo semestre, bem como as respetivas data e hora de fecho. Note que a hora é dada em WEST (Western European Standard Time), que corresponde à hora portuguesa, caso tenha selecionado esse fuso horário nas suas preferências (clique no seu username no canto superior direito e escolha Account → Account Information  $\rightarrow$  Time Zone  $\rightarrow$  WEST).

Para navegação ao longo das várias perguntas do exame, poderá, se necessário, utilizar a barra de navegação no topo [\(Figura 8\)](#page-8-1).

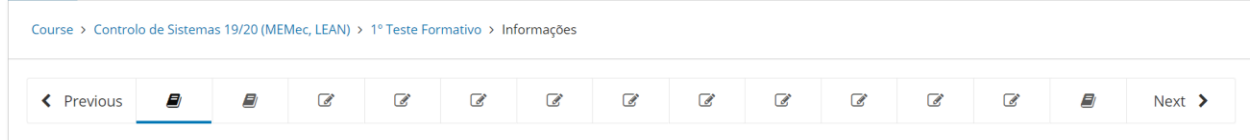

Figura 8 – Barra de navegação na avaliação do curso ExonlineX CS 19/20

<span id="page-8-1"></span>Assim que o exame estiver concluído, pode ocorrer que o mesmo deixe de estar visível.

Não é possível submeter respostas depois de o exame fechar, ainda que este esteja visível.

### <span id="page-9-0"></span>**2 RESPONDER AOS EXAMES**

### <span id="page-9-1"></span>**2.1 Tipos de perguntas**

Podem existir vários tipos de perguntas disponíveis no exame. As mais comuns são:

- Seleção de todas as opções corretas (checkboxes):
	- o neste tipo de questão **uma ou mais opções podem estar corretas**. É necessário

assinalar simultaneamente todas as opções corretas com um visto ( $\blacktriangle$ ) e deixar as

opções erradas em branco  $\begin{bmatrix} \Box \end{bmatrix}$ ).

- Menu de escolha (dropdown):
	- o Neste tipo de questão existe **apenas uma opção correta** que deve ser selecionada no

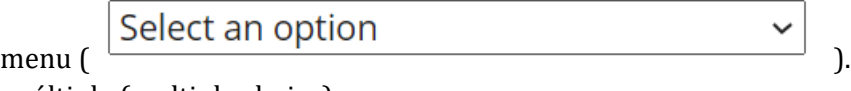

- Escolha múltipla (multiple choice):
	- o Neste tipo de questão existe apenas uma opção correta. É necessário assinalar a única opção correta com um botão ( $\odot$ ) e automaticamente as outras opções ficam em

```
branco f
```
- Entrada numérica:
	- o Neste tipo de questão, é necessário introduzir um número na caixa disponível  $2.5$
	- $($  ). o Por baixo da caixa de introdução da resposta, existe uma caixa que representa o

número introduzido para validação ( )

- o A notação validada é a anglo-saxónica, ou seja, o separador decimal é o "." (ponto) e não a "," (vírgula).
- o Deve seguir a sugestão relativamente ao número de casas decimais a usar na resposta. Apesar de o docente poder definir alguma tolerância de erro, é necessário cumprir as indicações dadas.
- o A introdução de caracteres não numéricos invalida a resposta, exceto nalguns casos particulares. Para detalhes, veja a secçã[o 2.2.](#page-10-0)
- Entrada de texto:
	- o Neste tipo de questão, é necessário introduzir uma cadeia de caracteres (string) na

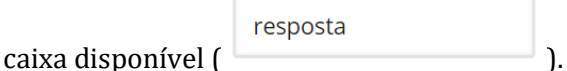

- o O docente pode definir a resposta como "sensível" ou não aos caracteres minúsculos/ maiúsculos. Verifique as indicações dadas.
- o Em geral, são esperadas respostas sintéticas e bem definidas. O método de validação não é robusto a erros ortográficos, acentos ou frases completas.
- Expressão matemática:

o Neste tipo de questão, é necessário introduzir uma expressão matemática na caixa

R 1\*R 2\*(1/R 3)

disponível ( ).

o Por baixo da caixa de introdução da resposta, existe uma caixa que representa a

$$
R_1 \cdot R_2 \cdot \left(\tfrac{1}{R_3}\right) \Bigg|_1
$$

o A introdução de expressões matemáticas segue regras muito específicas de notação. Para detalhes, veja a secção [2.3.](#page-11-0)

### <span id="page-10-0"></span>**2.2 Introdução numérica**

Existem vários tipos de números que podem ser introduzidos como resposta:

expressão numérica introduzida para validação ( $\Box$ 

- Inteiros: **2520**
- Fracionários: **2/3**
- Reais (float): **3.14**
- Reais sem parte inteira: **.98**
- Notação científica:
	- o Para representar o real **0.012** podem ser usados dois símbolos:
		- $\blacksquare$  "^": **1.2\*10^-2**
		- "e": **1.2e-2**
	- o Para representar o real **440,000**<sup>4</sup> podem ser usados dois símbolos
		- $\blacksquare$  "^": 4.4\*10^5
		- "e": **4.4e5**
- Constantes:
	- o São admitidas algumas constantes que são universalmente utilizadas:
		- **"**c" (velocidade da luz em m/s) = **2.998\*10^8**
		- "e" (número de Euler) = **2.718…**
		- "g" (aceleração gravítica em m/s2) = **9.80**
		- "i" ou "j" (raiz quadrada de -1): ex. **1.05+0.3\*i**
		- "k" (constante de Boltzmann em J/K) = **1.380649\*10^-23**
		- $\bullet$  "pi" ( $\pi$ ) = **3.14159...**
		- "q" (constante de carga elétrica em Coulomb) = **1.602\*10^-19**
		- "T" (diferença positiva entre 0K e 0ºC) = **273.15**
- Funções:
	- o É admitida a introdução de funções matemáticas como:
		- sqrt (raiz quadrada): ex. **sqrt(4)**
		- log (logaritmo de base 10): ex. **log10(3)**
		- log2 (logaritmo de base 2): ex. **log2(3)**
		- ln (logaritmo neperiano): ex. **ln(3)**
		- exp (exponencial): ex. **exp(3)**

<sup>4</sup> Lembre-se que na notação anglo-saxónica, a vírgula é o separador dos milhares.

- abs (módulo): ex. **abs(-3)**
- cos (cosseno): ex. **cos(3)**
- sin (seno): ex. **sin(3)**
- $tan (tangent)$ : ex.  $tan(3)$
- arcsin (arco seno): ex. **arcsin(0.5)**
- arccos (arco cosseno): ex. **arccos(0.5)**
- **…**

### <span id="page-11-0"></span>**2.3 Introdução de expressões matemáticas**

Nas perguntas de introdução de expressões matemáticas, é necessário ter em conta a sintaxe descrita na tabela seguinte:

| Operação             | Carácter         | <b>Exemplo</b>  |
|----------------------|------------------|-----------------|
| Multiplicação        | *                | $a^*b$          |
| <b>Divisão</b>       |                  | a/b             |
| Subtração            | -                | a-b             |
| Soma                 | $+$              | a+b             |
| Prioridade           | 0                | $(a+b)$         |
| Potência             | $\wedge$         | $(a+b)^{(-12)}$ |
| Seno                 | sin              | sin(a)          |
| Raiz quadrada        | sqrt             | sqrt(a)         |
| Número de Neper      | exp              | exp(a)          |
| Logaritmo de base 2  | log <sub>2</sub> | log2(a)         |
| Logaritmo de base 10 | log10            | log10(a)        |
| Logaritmo neperiano  | <sub>ln</sub>    | ln(a)           |
| Módulo               | abs              | abs(a)          |

Tabela 1 - Sintaxe para introdução de expressões matemáticas

### <span id="page-11-1"></span>**2.4 Submeter resposta**

Depois da escolha da opção correta ou da introdução do número ou expressão matemática, é necessário submeter a resposta para avaliação.

No final de cada problema, as opções indicadas na [Figura 9](#page-12-1) podem estar disponíveis:

- "**Submit**" submeter a resposta. Caso haja mais do que uma submissão possível, desconta uma submissão ao número de submissões possíveis. É obrigatório fazer a submissão para a pergunta ser avaliada.
- "Save" permite guardar a resposta sem submeter. **Gravar a resposta não implica que esteja submetida, ou seja conta 0 valores, ainda que esteja correta.**
- "Reset" permite reiniciar a pergunta, apagando os valores já submetidos. Pode não estar disponível.
- "Show Answer" pode estar disponível a visualização da resposta após a conclusão do exame.
- "Hint" caso esteja disponível, mostra uma dica de resposta. Carregar consecutivamente para ter acesso a mais dicas.

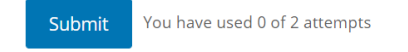

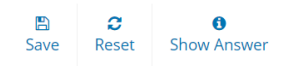

Figura 9 - Opções possíveis

### <span id="page-12-1"></span><span id="page-12-0"></span>**2.5 Submissão de ficheiros**

No caso de haver uma pergunta que requeira a submissão de ficheiro com informação complementar para a avaliação (ver exemplo d[a Figura 10\)](#page-13-0), deve ser feita a seguinte sequência de passos:

- 1. Escrever um pequeno texto na caixa Your Response (por exemplo "Resolução") na caixa de texto. Esta opção pode ser opcional como no exemplo ("optional"), pode ser obrigatória ("Required") ou pode não estar disponível.
- 2. Escolher o ficheiro para submissão carregando no botão "Choose File" ou "Browse".
- **3. É obrigatório escrever um pequeno texto sobre o ficheiro anexado** (ver indicações dadas pelo docente).
- 4. Carregar no botão "Upload files". Atenção que poderão ser apenas aceites ficheiros do tipo pdf ou ficheiros de imagem (png, jpg), pelo que deverá ler as indicações fornecidas pelo docente. Se o upload tiver sido feito com sucesso, poderá verificar o conteúdo do ficheiro submetido clicando no respetivo link. Pode ainda apagar o ficheiro submetido.
- 5. Carregar no botão "Submit your response and move to the next step". Se a submissão tiver sido feita com sucesso, deverá visualizar

Caso não façam qualquer um dos passos não é possível concluir a submissão da pergunta. Se a submissão for feita com sucesso, o estado ("status") da submissão deverá ser "You have completed this assignment. Your final grade will be available when the assessments of your response are complete." – [Figura 11.](#page-13-1)

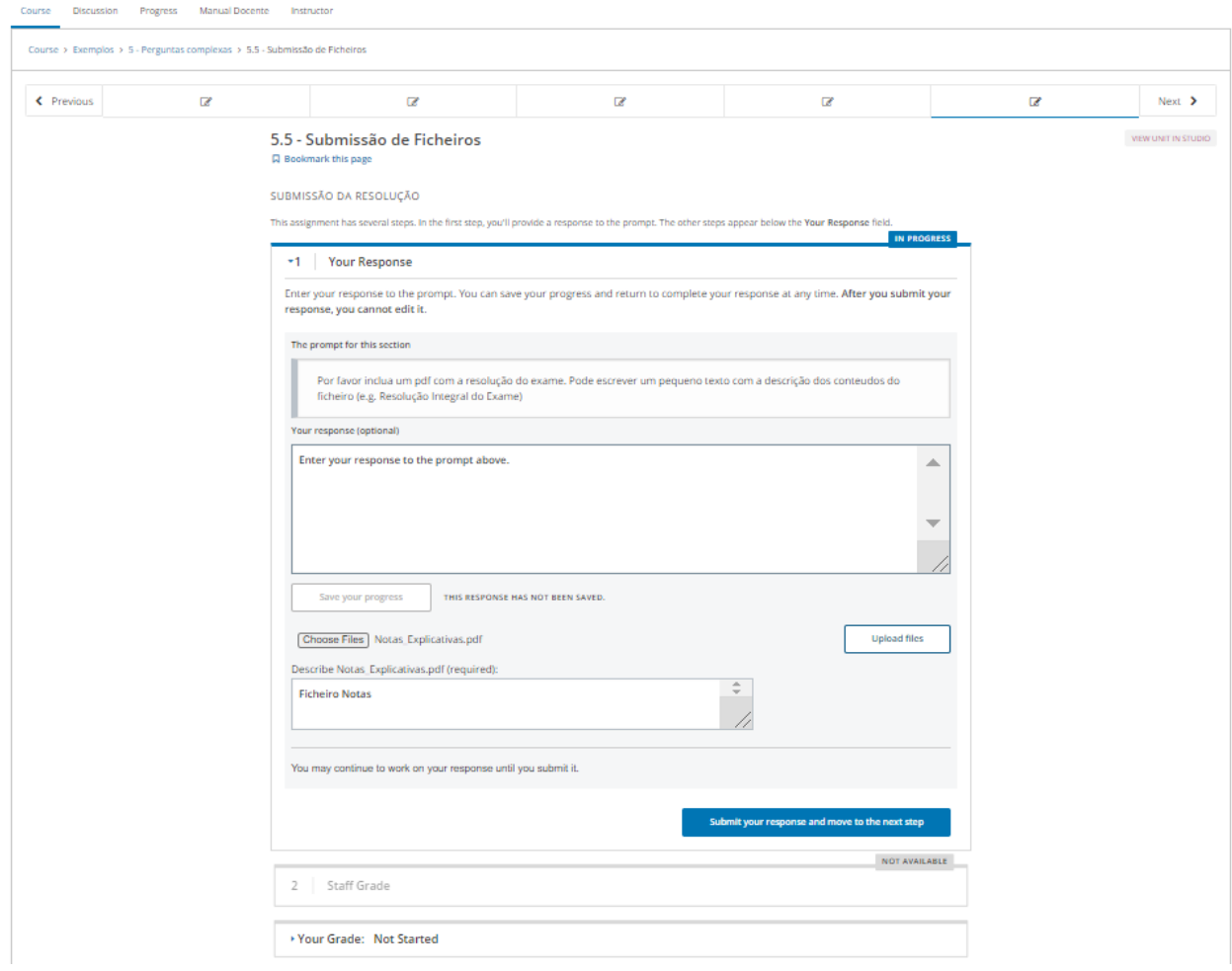

Figura 10 - Janela de submissão de ficheiro para os alunos

<span id="page-13-0"></span>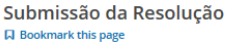

Submeta abaixo o ficheiro pretendido, seguindo todos os passos indicados. Caso a submissão falhe, poderá fazer nova submissão mais abaixo.<br>Se saltar algum dos 4 passos indicados a submissão não será feita com sucesso.

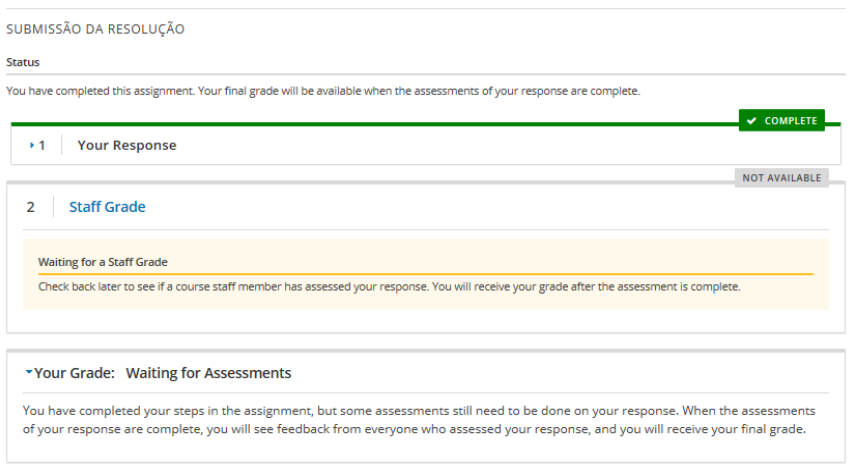

<span id="page-13-1"></span>Figura 11 - Janela de confirmação de submissão de ficheiro